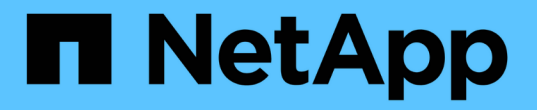

## **SNMP** 경고를 관리합니다 SANtricity 11.7

NetApp February 12, 2024

This PDF was generated from https://docs.netapp.com/ko-kr/e-series-santricity-117/smsettings/configure-snmp-alerts.html on February 12, 2024. Always check docs.netapp.com for the latest.

# 목차

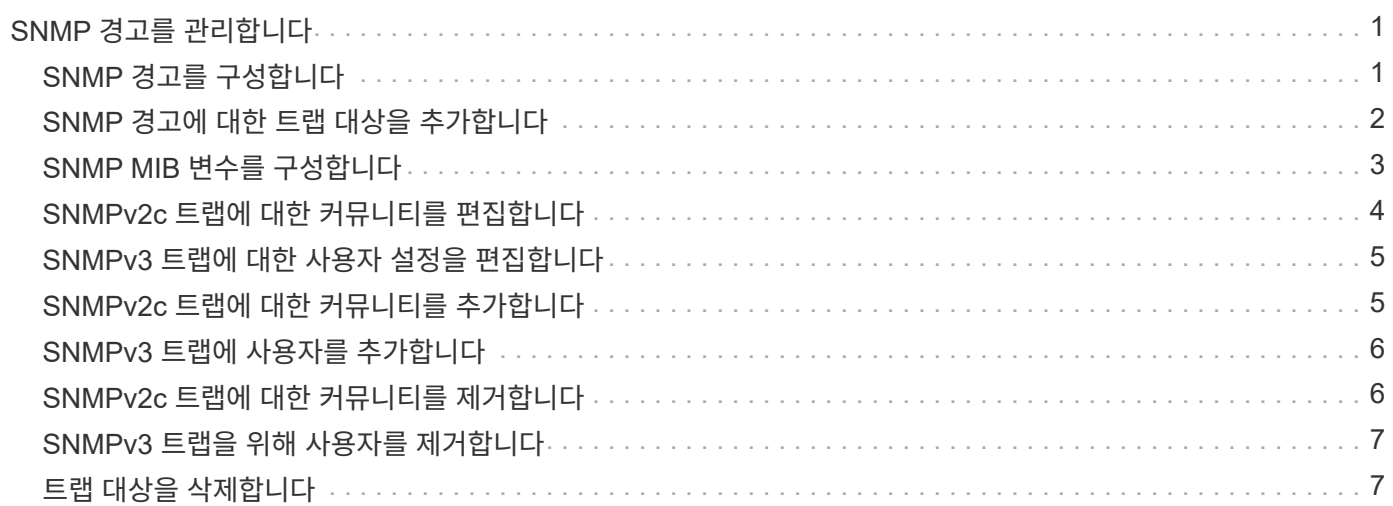

# <span id="page-2-0"></span>**SNMP** 경고를 관리합니다

## <span id="page-2-1"></span>**SNMP** 경고를 구성합니다

SNMP(Simple Network Management Protocol) 경고를 구성하려면 스토리지 배열의 이벤트 모니터에서 SNMP 트랩을 보낼 수 있는 서버를 하나 이상 식별해야 합니다. 이 구성에는 커뮤니티 이름 또는 사용자 이름과 서버의 IP 주소가 필요합니다.

시작하기 전에

- 네트워크 서버는 SNMP 서비스 애플리케이션으로 구성되어야 합니다. 이벤트 모니터가 해당 주소로 트랩 메시지를 보낼 수 있도록 이 서버의 네트워크 주소(IPv4 또는 IPv6 주소)가 필요합니다. 둘 이상의 서버를 사용할 수 있습니다(최대 10대의 서버가 허용됨).
- MIB(Management Information Base) 파일이 SNMP 서비스 응용 프로그램을 사용하여 서버에서 복사 및 컴파일되었습니다. 이 MIB 파일은 모니터링 및 관리되는 데이터를 정의합니다.

MIB 파일이 없는 경우 NetApp Support 사이트에서 얻을 수 있습니다.

- 로 이동합니다 ["NetApp](https://mysupport.netapp.com/site/global/dashboard) [지원](https://mysupport.netapp.com/site/global/dashboard)[".](https://mysupport.netapp.com/site/global/dashboard)
- Downloads \* 탭을 클릭한 다음 \* Downloads \* 를 선택합니다.
- E-Series SANtricity OS 컨트롤러 소프트웨어 \* 를 클릭합니다.
- 최신 릴리스 다운로드 \* 를 선택합니다.
- 로그인합니다.
- 주의 사항 및 라이센스 계약에 동의합니다.
- 컨트롤러 유형에 대한 MIB 파일이 표시될 때까지 아래로 스크롤한 다음 링크를 클릭하여 파일을 다운로드합니다.
- 이 작업에 대해
- 이 작업에서는 트랩 대상에 대한 SNMP 서버를 식별하고 구성을 테스트하는 방법을 설명합니다.

단계

- 1. 설정 [알림] 메뉴를 선택합니다.
- 2. SNMP \* 탭을 선택합니다.

처음 설정할 때 SNMP 탭에 "커뮤니티/사용자 구성"이 표시됩니다.

3. 커뮤니티/사용자 구성 \* 을 선택합니다.

SNMP 버전 선택 대화 상자가 열립니다.

4. 경고에 대한 SNMP 버전을 선택합니다. \* SNMPv2c \* 또는 \* SNMPv3 \*.

선택한 항목에 따라 커뮤니티 구성 대화 상자 또는 SNMPv3 사용자 구성 대화 상자가 열립니다.

5. SNMPv2c(커뮤니티) 또는 SNMPv3(사용자)에 대한 적절한 지침을 따릅니다.

- \* SNMPv2c(커뮤니티) \* 커뮤니티 구성 대화 상자에서 네트워크 서버에 대한 커뮤니티 문자열을 하나 이상 입력합니다. 커뮤니티 이름은 알려진 관리 스테이션 집합을 식별하는 문자열이며 일반적으로 네트워크 관리자가 만듭니다. 인쇄 가능한 ASCII 문자만 포함됩니다. 최대 256개의 커뮤니티를 추가할 수 있습니다. 완료되면 \* Save \* 를 클릭합니다.
- \* SNMPv3(사용자) \* SNMPv3 사용자 구성 대화 상자에서 \* 추가 \* 를 클릭한 후 다음 정보를 입력합니다.
	- \* 사용자 이름 \* 사용자를 식별할 이름을 입력합니다. 최대 31자까지 입력할 수 있습니다.
	- \* 엔진 ID \* 메시지에 대한 인증 및 암호화 키를 생성하는 데 사용되는 엔진 ID를 선택합니다. 이 ID는 관리 도메인에서 고유해야 합니다. 대부분의 경우 \* Local \* 을 선택해야 합니다. 비표준 구성이 있는 경우 \* 사용자 정의 \* 를 선택합니다. 다른 필드는 신뢰할 수 있는 엔진 ID를 10자에서 32자 사이의 짝수 문자로 16진수 문자열로 입력해야 하는 위치에 나타납니다.
	- \* 인증 자격 증명 \* 사용자 ID를 보장하는 인증 프로토콜을 선택합니다. 그런 다음 인증 프로토콜을 설정하거나 변경할 때 필요한 인증 암호를 입력합니다. 암호는 8자에서 128자 사이여야 합니다.
	- \* 개인 정보 보호 자격 증명 \* 메시지의 내용을 암호화하는 데 사용되는 개인 정보 보호 프로토콜을 선택합니다. 그런 다음 개인 정보 보호 프로토콜을 설정하거나 변경할 때 필요한 개인 정보 보호 암호를 입력합니다. 암호는 8자에서 128자 사이여야 합니다. 완료되면 \* 추가 \* 를 클릭한 다음 \* 닫기 \* 를 클릭합니다.
- 6. SNMP 탭이 선택된 경고 페이지에서 \* 트랩 대상 추가 \* 를 클릭합니다.

트랩 대상 추가 대화 상자가 열립니다.

- 7. 하나 이상의 트랩 대상을 입력하고 관련 커뮤니티 이름 또는 사용자 이름을 선택한 다음 \* 추가 \* 를 클릭합니다.
	- \* 트랩 대상 \* SNMP 서비스를 실행하는 서버의 IPv4 또는 IPv6 주소를 입력합니다.
	- \* 커뮤니티 이름 또는 사용자 이름 \* 드롭다운에서 이 트랩 대상에 대한 커뮤니티 이름(SNMPv2c) 또는 사용자 이름(SNMPv3)을 선택합니다. (하나만 정의한 경우 이 필드에 이름이 이미 나타납니다.)
	- \* 인증 실패 트랩 전송 \* 인식되지 않는 커뮤니티 이름 또는 사용자 이름으로 인해 SNMP 요청이 거부될 때마다 트랩 대상에 알리려면 이 옵션(확인란)을 선택합니다. 추가 \* 를 클릭하면 \* 알림 \* 페이지의 \* SNMP \* 탭에 트랩 대상 및 관련 이름이 나타납니다.
- 8. 트랩이 유효한지 확인하려면 표에서 트랩 대상을 선택한 다음 \* Test Trap Destination \* 을 클릭하여 구성된 주소로 테스트 트랩을 보냅니다.

결과

이벤트 모니터는 alertable 이벤트가 발생할 때마다 SNMP 트랩을 서버로 전송합니다.

## <span id="page-3-0"></span>**SNMP** 경고에 대한 트랩 대상을 추가합니다

SNMP 트랩을 보내기 위해 최대 10대의 서버를 추가할 수 있습니다.

시작하기 전에

- 추가하려는 네트워크 서버는 SNMP 서비스 애플리케이션으로 구성되어야 합니다. 이벤트 모니터가 해당 주소로 트랩 메시지를 보낼 수 있도록 이 서버의 네트워크 주소(IPv4 또는 IPv6 주소)가 필요합니다. 둘 이상의 서버를 사용할 수 있습니다(최대 10대의 서버가 허용됨).
- MIB(Management Information Base) 파일이 SNMP 서비스 응용 프로그램을 사용하여 서버에서 복사 및 컴파일되었습니다. 이 MIB 파일은 모니터링 및 관리되는 데이터를 정의합니다.

MIB 파일이 없는 경우 NetApp Support 사이트에서 얻을 수 있습니다.

- 로 이동합니다 ["NetApp](https://mysupport.netapp.com/site/global/dashboard) [지원](https://mysupport.netapp.com/site/global/dashboard)[".](https://mysupport.netapp.com/site/global/dashboard)
- Downloads \* 를 클릭한 다음 \* Downloads \* 를 선택합니다.
- E-Series SANtricity OS 컨트롤러 소프트웨어 \* 를 클릭합니다.
- 최신 릴리스 다운로드 \* 를 선택합니다.
- 로그인합니다.
- 주의 사항 및 라이센스 계약에 동의합니다.
- 컨트롤러 유형에 대한 MIB 파일이 표시될 때까지 아래로 스크롤한 다음 링크를 클릭하여 파일을 다운로드합니다.

#### 단계

- 1. 설정 [알림] 메뉴를 선택합니다.
- 2. SNMP \* 탭을 선택합니다.

현재 정의된 트랩 대상이 테이블에 나타납니다.

3. Add Trap Desations \* 를 선택합니다.

트랩 대상 추가 대화 상자가 열립니다.

- 4. 하나 이상의 트랩 대상을 입력하고 관련 커뮤니티 이름 또는 사용자 이름을 선택한 다음 \* 추가 \* 를 클릭합니다.
	- \* 트랩 대상 \* SNMP 서비스를 실행하는 서버의 IPv4 또는 IPv6 주소를 입력합니다.
	- \* 커뮤니티 이름 또는 사용자 이름 \* 드롭다운에서 이 트랩 대상에 대한 커뮤니티 이름(SNMPv2c) 또는 사용자 이름(SNMPv3)을 선택합니다. (하나만 정의한 경우 이 필드에 이름이 이미 나타납니다.)
	- \* 인증 실패 트랩 전송 \* 인식되지 않는 커뮤니티 이름 또는 사용자 이름으로 인해 SNMP 요청이 거부될 때마다 트랩 대상에 알리려면 이 옵션(확인란)을 선택합니다. 추가 \* 를 클릭하면 트랩 대상 및 관련 커뮤니티 이름 또는 사용자 이름이 테이블에 나타납니다.
- 5. 트랩이 유효한지 확인하려면 표에서 트랩 대상을 선택한 다음 \* Test Trap Destination \* 을 클릭하여 구성된 주소로 테스트 트랩을 보냅니다.

#### 결과

이벤트 모니터는 alertable 이벤트가 발생할 때마다 SNMP 트랩을 서버로 전송합니다.

## <span id="page-4-0"></span>**SNMP MIB** 변수를 구성합니다

SNMP 알림의 경우 SNMP 트랩에 나타나는 MIB(Management Information Base) 변수를 선택적으로 구성할 수 있습니다. 이러한 변수는 스토리지 배열 이름, 배열 위치 및 담당자를 반환할 수 있습니다.

시작하기 전에

MIB 파일은 SNMP 서비스 응용 프로그램을 사용하여 서버에서 복사 및 컴파일해야 합니다.

MIB 파일이 없는 경우 다음과 같이 얻을 수 있습니다.

• 로 이동합니다 ["NetApp](https://mysupport.netapp.com/site/global/dashboard) [지원](https://mysupport.netapp.com/site/global/dashboard)[".](https://mysupport.netapp.com/site/global/dashboard)

- Downloads \* 를 클릭한 다음 \* Downloads \* 를 선택합니다.
- E-Series SANtricity OS 컨트롤러 소프트웨어 \* 를 클릭합니다.
- 최신 릴리스 다운로드 \* 를 선택합니다.
- 로그인합니다.
- 주의 사항 및 라이센스 계약에 동의합니다.

• 컨트롤러 유형에 대한 MIB 파일이 표시될 때까지 아래로 스크롤한 다음 링크를 클릭하여 파일을 다운로드합니다.

이 작업에 대해

이 작업에서는 SNMP 트랩에 대한 MIB 변수를 정의하는 방법에 대해 설명합니다. 이러한 변수는 SNMP GetRequests에 응답하여 다음 값을 반환할 수 있습니다.

- sysName (스토리지 배열의 이름)
- sysLocation (스토리지 배열 위치)
- sysContact (관리자 이름)

#### 단계

- 1. 설정 [알림] 메뉴를 선택합니다.
- 2. SNMP \* 탭을 선택합니다.
- 3. SNMP MIB 변수 구성 \* 을 선택합니다.

Configure SNMP MIB Variables(SNMP MIB 변수 구성) 대화 상자가 열립니다.

- 4. 다음 값 중 하나 이상을 입력한 다음 \* 저장 \* 을 클릭합니다.
	- \* 이름 \* MIB 변수의 값입니다 sysName. 예를 들어 스토리지 배열의 이름을 입력합니다.
	- \* Location \* MIB 변수의 값입니다 sysLocation. 예를 들어 스토리지 배열의 위치를 입력합니다.
	- \* Contact \* MIB 변수 값입니다 sysContact. 예를 들어 스토리지 시스템을 담당하는 관리자를 입력합니다.

#### 결과

이러한 값은 스토리지 배열 경고에 대한 SNMP 트랩 메시지에 표시됩니다.

## <span id="page-5-0"></span>**SNMPv2c** 트랩에 대한 커뮤니티를 편집합니다

SNMPv2c 트랩에 대한 커뮤니티 이름을 편집할 수 있습니다.

시작하기 전에

커뮤니티 이름을 만들어야 합니다.

#### 단계

- 1. 메뉴: [Alerts](경고) 설정 을 선택합니다.
- 2. SNMP \* 탭을 선택합니다.

트랩 대상 및 커뮤니티 이름이 테이블에 나타납니다.

- 3. 커뮤니티 구성 \* 을 선택합니다.
- 4. 새 커뮤니티 이름을 입력한 다음 \* 저장 \* 을 클릭합니다. 커뮤니티 이름은 인쇄 가능한 ASCII 문자만 포함할 수 있습니다.

결과

Alerts 페이지의 SNMP 탭에 업데이트된 커뮤니티 이름이 표시됩니다.

## <span id="page-6-0"></span>**SNMPv3** 트랩에 대한 사용자 설정을 편집합니다

SNMPv3 트랩에 대한 사용자 정의를 편집할 수 있습니다.

시작하기 전에

SNMPv3 트랩에 대한 사용자를 생성해야 합니다.

단계

- 1. 설정 [알림] 메뉴를 선택합니다.
- 2. SNMP \* 탭을 선택합니다.

트랩 대상 및 사용자 이름이 테이블에 나타납니다.

- 3. 사용자 정의를 편집하려면 테이블에서 사용자를 선택한 다음 \* 사용자 구성 \* 을 클릭합니다.
- 4. 대화 상자에서 \* 설정 보기/편집 \* 을 클릭합니다.
- 5. 다음 정보를 편집합니다.
	- \* 사용자 이름 \* 사용자를 식별하는 이름을 변경합니다. 이름은 최대 31자까지 가능합니다.
	- \* 엔진 ID \* 메시지에 대한 인증 및 암호화 키를 생성하는 데 사용되는 엔진 ID를 선택합니다. 이 ID는 관리 도메인에서 고유해야 합니다. 대부분의 경우 \* Local \* 을 선택해야 합니다. 비표준 구성이 있는 경우 \* 사용자 정의 \* 를 선택합니다. 다른 필드는 신뢰할 수 있는 엔진 ID를 10자에서 32자 사이의 짝수 문자로 16진수 문자열로 입력해야 하는 위치에 나타납니다.
	- \* 인증 자격 증명 \* 사용자 ID를 보장하는 인증 프로토콜을 선택합니다. 그런 다음 인증 프로토콜을 설정하거나 변경할 때 필요한 인증 암호를 입력합니다. 암호는 8자에서 128자 사이여야 합니다.
	- \* 개인 정보 보호 자격 증명 \* 메시지의 내용을 암호화하는 데 사용되는 개인 정보 보호 프로토콜을 선택합니다. 그런 다음 개인 정보 보호 프로토콜을 설정하거나 변경할 때 필요한 개인 정보 보호 암호를 입력합니다. 암호는 8자에서 128자 사이여야 합니다.

결과

Alerts 페이지의 SNMP 탭에 업데이트된 설정이 표시됩니다.

## <span id="page-6-1"></span>**SNMPv2c** 트랩에 대한 커뮤니티를 추가합니다

SNMPv2c 트랩에 대해 최대 256개의 커뮤니티 이름을 추가할 수 있습니다.

단계

1. 설정 [알림] 메뉴를 선택합니다.

2. SNMP \* 탭을 선택합니다.

트랩 대상 및 커뮤니티 이름이 테이블에 나타납니다.

3. 커뮤니티 구성 \* 을 선택합니다.

커뮤니티 구성 대화 상자가 열립니다.

- 4. 다른 커뮤니티 추가 \* 를 선택합니다.
- 5. 새 커뮤니티 이름을 입력한 다음 \* 저장 \* 을 클릭합니다.

#### 결과

새 커뮤니티 이름이 Alerts 페이지의 SNMP 탭에 나타납니다.

## <span id="page-7-0"></span>**SNMPv3** 트랩에 사용자를 추가합니다

SNMPv3 트랩을 위해 최대 256명의 사용자를 추가할 수 있습니다.

단계

- 1. 설정 [알림] 메뉴를 선택합니다.
- 2. SNMP \* 탭을 선택합니다.

트랩 대상 및 사용자 이름이 테이블에 나타납니다.

3. 사용자 구성 \* 을 선택합니다.

SNMPv3 사용자 구성 대화 상자가 열립니다.

- 4. 추가 \* 를 선택합니다.
- 5. 다음 정보를 입력한 다음 \* 추가 \* 를 클릭합니다.
	- \* 사용자 이름 \* 사용자를 식별할 이름을 입력합니다. 최대 31자까지 입력할 수 있습니다.
	- \* 엔진 ID \* 메시지에 대한 인증 및 암호화 키를 생성하는 데 사용되는 엔진 ID를 선택합니다. 이 ID는 관리 도메인에서 고유해야 합니다. 대부분의 경우 \* Local \* 을 선택해야 합니다. 비표준 구성이 있는 경우 \* 사용자 정의 \* 를 선택합니다. 다른 필드는 신뢰할 수 있는 엔진 ID를 10자에서 32자 사이의 짝수 문자로 16진수 문자열로 입력해야 하는 위치에 나타납니다.
	- \* 인증 자격 증명 \* 사용자 ID를 보장하는 인증 프로토콜을 선택합니다. 그런 다음 인증 프로토콜을 설정하거나 변경할 때 필요한 인증 암호를 입력합니다. 암호는 8자에서 128자 사이여야 합니다.
	- \* 개인 정보 보호 자격 증명 \* 메시지의 내용을 암호화하는 데 사용되는 개인 정보 보호 프로토콜을 선택합니다. 그런 다음 개인 정보 보호 프로토콜을 설정하거나 변경할 때 필요한 개인 정보 보호 암호를 입력합니다. 암호는 8자에서 128자 사이여야 합니다.

## <span id="page-7-1"></span>**SNMPv2c** 트랩에 대한 커뮤니티를 제거합니다

SNMPv2c 트랩에 대한 커뮤니티 이름을 제거할 수 있습니다.

단계

1. 설정 [알림] 메뉴를 선택합니다.

2. SNMP \* 탭을 선택합니다.

트랩 대상 및 커뮤니티 이름이 \* Alerts \* 페이지에 나타납니다.

3. 커뮤니티 구성 \* 을 선택합니다.

커뮤니티 구성 대화 상자가 열립니다.

4. 삭제할 커뮤니티 이름을 선택한 다음 오른쪽 끝에 있는 \* 제거 \* (X) 아이콘을 클릭합니다.

트랩 대상이 이 커뮤니티 이름과 연결된 경우 커뮤니티 제거 확인 대화 상자에 영향을 받는 트랩 대상 주소가 표시됩니다.

5. 작업을 확인한 다음 \* 제거 \* 를 클릭합니다.

결과

커뮤니티 이름 및 관련 트랩 대상이 경고 페이지에서 제거됩니다.

### <span id="page-8-0"></span>**SNMPv3** 트랩을 위해 사용자를 제거합니다

SNMPv3 트랩에 대한 사용자를 제거할 수 있습니다.

단계

- 1. 설정 [알림] 메뉴를 선택합니다.
- 2. SNMP \* 탭을 선택합니다.

트랩 대상 및 사용자 이름이 경고 페이지에 나타납니다.

3. 사용자 구성 \* 을 선택합니다.

SNMPv3 사용자 구성 대화 상자가 열립니다.

- 4. 삭제할 사용자 이름을 선택한 다음 \* 삭제 \* 를 클릭합니다.
- 5. 작업을 확인한 다음 \* 삭제 \* 를 클릭합니다.

#### 결과

사용자 이름 및 관련 트랩 대상이 경고 페이지에서 제거됩니다.

## <span id="page-8-1"></span>트랩 대상을 삭제합니다

스토리지 배열의 이벤트 모니터가 더 이상 SNMP 트랩을 해당 주소로 보내지 않도록 트랩 대상 주소를 삭제할 수 있습니다.

단계

1. 설정 [알림] 메뉴를 선택합니다.

2. SNMP \* 탭을 선택합니다.

트랩 대상 주소가 테이블에 나타납니다.

- 3. 트랩 대상을 선택한 다음 페이지 오른쪽 위에 있는 \* Delete \* (삭제 \*)를 클릭합니다.
- 4. 작업을 확인한 다음 \* 삭제 \* 를 클릭합니다.

대상 주소가 알림 페이지에 더 이상 나타나지 않습니다.

결과

삭제된 트랩 대상은 더 이상 스토리지 배열의 이벤트 모니터로부터 SNMP 트랩을 수신하지 않습니다.

Copyright © 2024 NetApp, Inc. All Rights Reserved. 미국에서 인쇄됨 본 문서의 어떠한 부분도 저작권 소유자의 사전 서면 승인 없이는 어떠한 형식이나 수단(복사, 녹음, 녹화 또는 전자 검색 시스템에 저장하는 것을 비롯한 그래픽, 전자적 또는 기계적 방법)으로도 복제될 수 없습니다.

NetApp이 저작권을 가진 자료에 있는 소프트웨어에는 아래의 라이센스와 고지사항이 적용됩니다.

본 소프트웨어는 NetApp에 의해 '있는 그대로' 제공되며 상품성 및 특정 목적에의 적합성에 대한 명시적 또는 묵시적 보증을 포함하여(이에 제한되지 않음) 어떠한 보증도 하지 않습니다. NetApp은 대체품 또는 대체 서비스의 조달, 사용 불능, 데이터 손실, 이익 손실, 영업 중단을 포함하여(이에 국한되지 않음), 이 소프트웨어의 사용으로 인해 발생하는 모든 직접 및 간접 손해, 우발적 손해, 특별 손해, 징벌적 손해, 결과적 손해의 발생에 대하여 그 발생 이유, 책임론, 계약 여부, 엄격한 책임, 불법 행위(과실 또는 그렇지 않은 경우)와 관계없이 어떠한 책임도 지지 않으며, 이와 같은 손실의 발생 가능성이 통지되었다 하더라도 마찬가지입니다.

NetApp은 본 문서에 설명된 제품을 언제든지 예고 없이 변경할 권리를 보유합니다. NetApp은 NetApp의 명시적인 서면 동의를 받은 경우를 제외하고 본 문서에 설명된 제품을 사용하여 발생하는 어떠한 문제에도 책임을 지지 않습니다. 본 제품의 사용 또는 구매의 경우 NetApp에서는 어떠한 특허권, 상표권 또는 기타 지적 재산권이 적용되는 라이센스도 제공하지 않습니다.

본 설명서에 설명된 제품은 하나 이상의 미국 특허, 해외 특허 또는 출원 중인 특허로 보호됩니다.

제한적 권리 표시: 정부에 의한 사용, 복제 또는 공개에는 DFARS 252.227-7013(2014년 2월) 및 FAR 52.227- 19(2007년 12월)의 기술 데이터-비상업적 품목에 대한 권리(Rights in Technical Data -Noncommercial Items) 조항의 하위 조항 (b)(3)에 설명된 제한사항이 적용됩니다.

여기에 포함된 데이터는 상업용 제품 및/또는 상업용 서비스(FAR 2.101에 정의)에 해당하며 NetApp, Inc.의 독점 자산입니다. 본 계약에 따라 제공되는 모든 NetApp 기술 데이터 및 컴퓨터 소프트웨어는 본질적으로 상업용이며 개인 비용만으로 개발되었습니다. 미국 정부는 데이터가 제공된 미국 계약과 관련하여 해당 계약을 지원하는 데에만 데이터에 대한 전 세계적으로 비독점적이고 양도할 수 없으며 재사용이 불가능하며 취소 불가능한 라이센스를 제한적으로 가집니다. 여기에 제공된 경우를 제외하고 NetApp, Inc.의 사전 서면 승인 없이는 이 데이터를 사용, 공개, 재생산, 수정, 수행 또는 표시할 수 없습니다. 미국 국방부에 대한 정부 라이센스는 DFARS 조항 252.227-7015(b)(2014년 2월)에 명시된 권한으로 제한됩니다.

#### 상표 정보

NETAPP, NETAPP 로고 및 <http://www.netapp.com/TM>에 나열된 마크는 NetApp, Inc.의 상표입니다. 기타 회사 및 제품 이름은 해당 소유자의 상표일 수 있습니다.